# Oficina técnica Presto 10.1

Belén Monercillo Delgado

1ª edición: junio 2010

- © Belén Monercillo Delgado
- © Fundación Laboral de la Construcción
- © Tornapunta Ediciones, S.L.U. ESPAÑA

Edita: Tornapunta Ediciones, S.L.U. Av. Alberto Alcocer, 46 B Pª 7 28016 Madrid Tél.: 91 398 45 00 Fax: 91 398 45 03 www.fundacionlaboral.org

ISBN: 978-84-92686-78-0 Depósito Legal: M-28335-2010

# **Índice**

# **ÍNDICE**

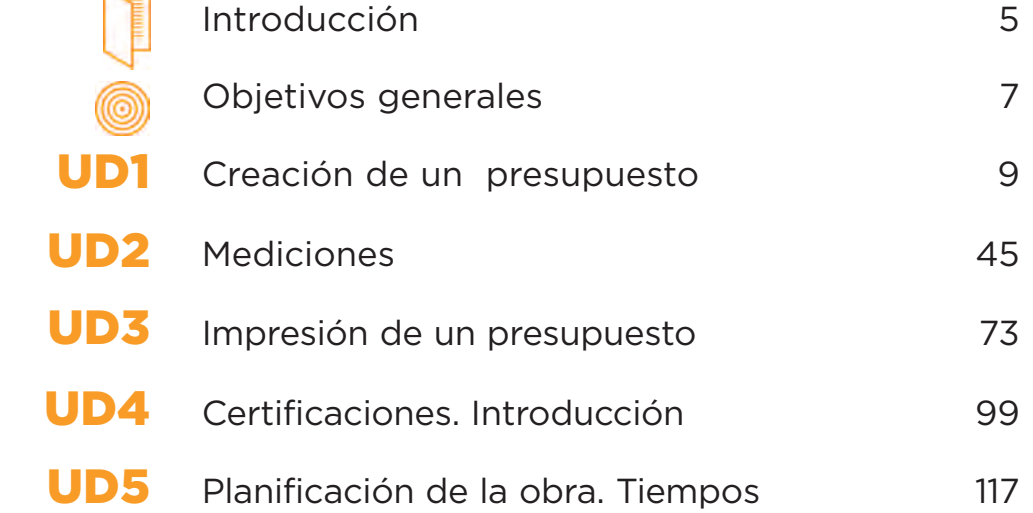

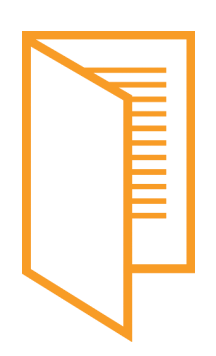

# **INTRODUCCIÓN**

El programa de Mediciones y Presupuestos Presto es una herramienta básica para la realización y organización de proyectos de toda índole, que además presenta una serie de ventajas frente a otros programas de mediciones y presupuestos existentes en el mercado.

Durante las unidades de este curso se pretende dar una visión de la nueva versión de presto 10 sin dejar de lado la metodología utilizada en versiones anteriores para facilitar a todos los usuarios el uso de esta magnífica herramienta.

En este curso analizaremos la aplicación directa en un proyecto de construcción desde su génesis en forma de documento hasta su desarrollo en la ejecución de la obra.

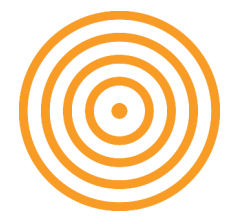

## **OBJETIVOS GENERALES**

*Al finalizar el curso el alumno será capaz de:*

• Utilizar con eficacia los módulos básicos de Presto, Presto Presupuestos y Presto Mediciones y Certificaciones para la gestión de proyectos, tanto en la fase de redacción como en la de construcción, control y dirección.

## **OBJETIVOS ESPECÍFICOS**

- Crear un presupuesto con sus mediciones para una obra introduciendo capítulos y partidas, operando con conceptos y estableciendo máscaras y filtros.
- Generar informes y exportar e importar proyectos con todos los elementos, costes, precios, pliego de condiciones, etc., de un presupuesto.
- Gestionar las certificaciones de la obra.
- Crear una planificación de obra adecuada en tiempo y formato.

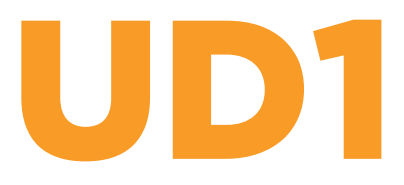

# **ÍNDICE**

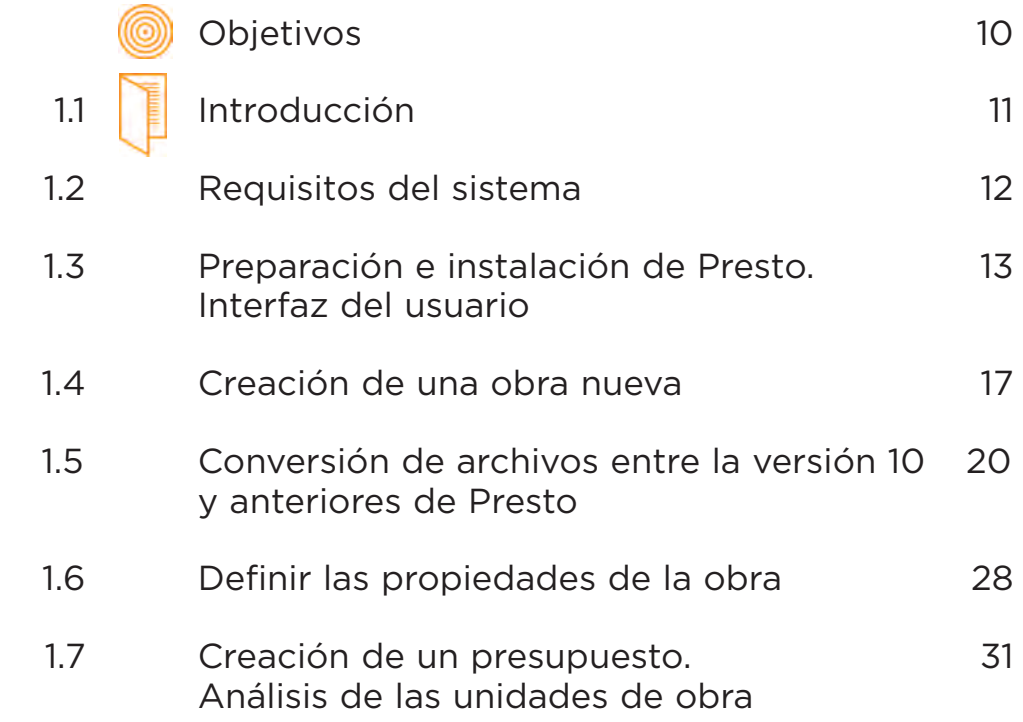

# UD1 **Presto 10.1**

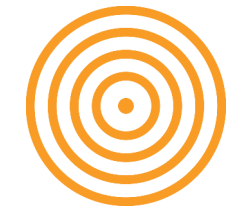

#### **OBJETIVOS**

*Al finalizar esta Unidad Didáctica, el alumno será capaz de:*

- Aprender a realizar una instalación correcta del programa en el sistema.
- Conocer la interfaz del usuario que utiliza Presto.
- Saber definir un entorno de trabajo que se ajuste a las necesidades.
- Aprender a crear un presupuesto de una obra nueva desde el principio.
- Conocer las operaciones más importantes referentes al manejo de los precios del presupuesto de una obra.
- Conocer las nuevas prestaciones, el cambio y las mejoras que ofrece el programa en su nueva versión 10.

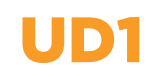

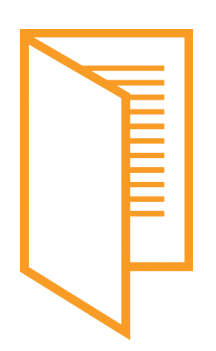

#### **1.1 INTRODUCCIÓN**

En esta primera Unidad conoceremos los requisitos básicos del sistema necesarios para el correcto funcionamiento del programa en nuestro ordenador.

Además, nos familiarizaremos con el entorno de trabajo que utiliza Presto, que introduce una serie de ventajas frente a otros programas de mediciones y presupuestos que existen en el mercado.

También crearemos un presupuesto desde cero definiendo desde el principio el entorno de trabajo que más se ajuste a nuestras necesidades. En este primer presupuesto nos centraremos principalmente en la manera de introducir los precios de las diferentes unidades de obra y en su descomposición y en conocer otras opciones significativas que nos ofrece el programa sobre el manejo de precios.

## **1.2 REQUISITOS DEL SISTEMA**

Para el correcto funcionamiento del programa en su versión 10.1 es necesario un ordenador con los siguientes requerimientos de sistema:

- Procesador Pentium o posterior a 800 MHz.
- Explorador de web: Microsoft Internet Explorer 6.0 con Service Pack 1 o posterior, Mozilla Firefox, Opera, etc.
- Memoria RAM con un mínimo de 256 Mb.

Para instalar Presto se debe disponer de permisos de administrador o de permisos avanzados concedidos por el administrador del sistema.

El CD-ROM de Presto posee un archivo autoejecutable que lanza un programa de asistencia de la instalación.

La versión 10.14 de Presto se puede instalar y ejecutar bajo las plataformas:

- Windows XP Profesional, Windows XP Home, Windows Tablet Pc y Windows 2000.
- Windows Vista (32bits), XP o 2003, incluso Terminal Server (con licencia de red).

La pantalla ha de contar con una resolución mínima de 800 x 600 píxeles y el ordenador donde se instale el dispositivo de protección requiere un puerto USB o una conexión a internet.

– Windows Mobile versión 5.0 para la versión de Presto disponible para Pocket PC.

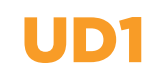

# **1.3 PREPARACIÓN E INSTALACIÓN DE PRESTO. INTERFAZ DEL USUARIO**

En este apartado se muestra la manera adecuada de proceder en la instalación del programa ya que requiere, además de la instalación propia del entorno Windows, una operación adicional que consiste en la autorización del programa. Sin esta última parte el programa no funcionará correctamente.

#### **1.3.1 Autorizaciones**

Una vez instalado el programa, hay que proceder a autorizar Presto. Para ello debemos seguir los siguientes pasos:

- Abrir Presto.
- Del menú principal, elegir la opción Ayuda y después el menú Autorizaciones:

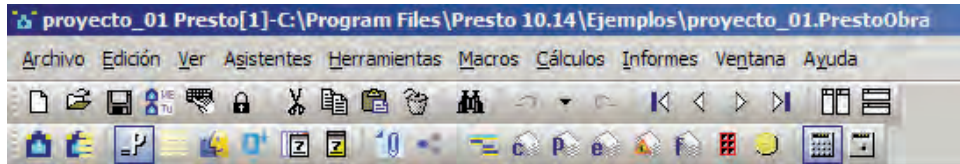

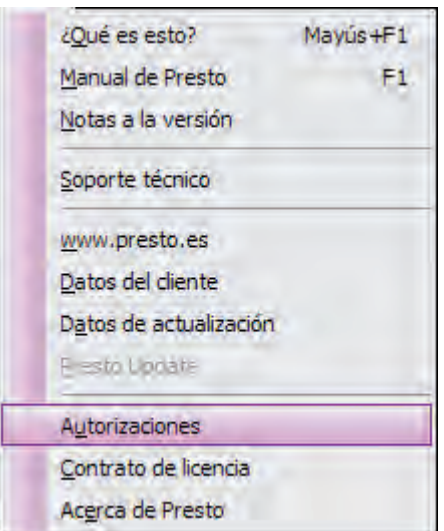

UD1

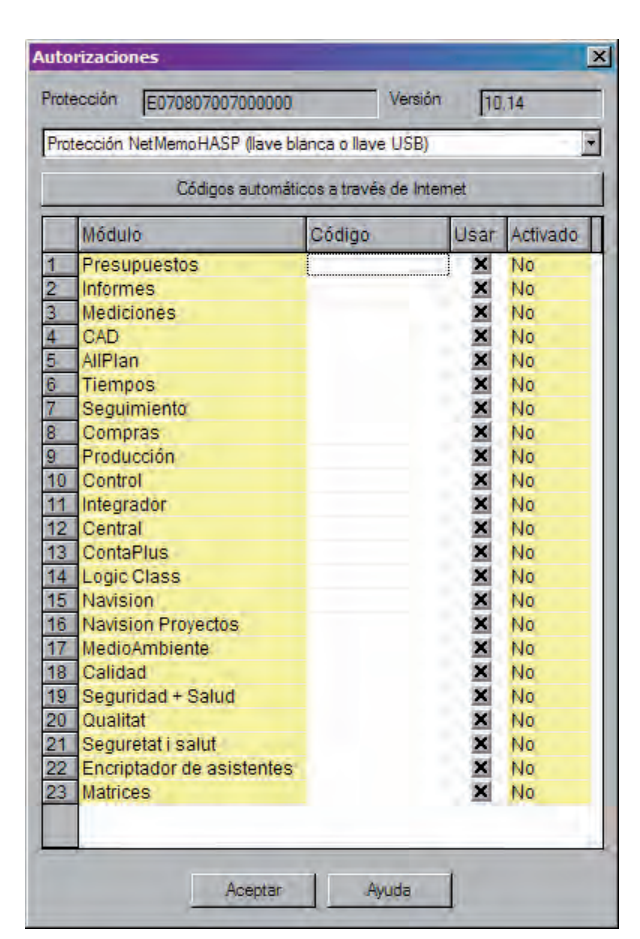

Aparecerá una pantalla como la que viene a continuación:

En la casilla del código deberán introducirse los códigos facilitados por el distribuidor del programa. Es importante señalar que Presto se comercializa por módulos y que éstos se venden por separado. El módulo básico está compuesto por: Presto Presupuestos, Presto Informes y Presto Mediciones.

#### Para más información sobre la adquisición del producto: http://www.soft.es/

#### **1.3.2 Interfaz del usuario**

El sistema de trabajo con Presto se basa en la utilización de diferentes ventanas según se estén realizando las distintas partes del proyecto:

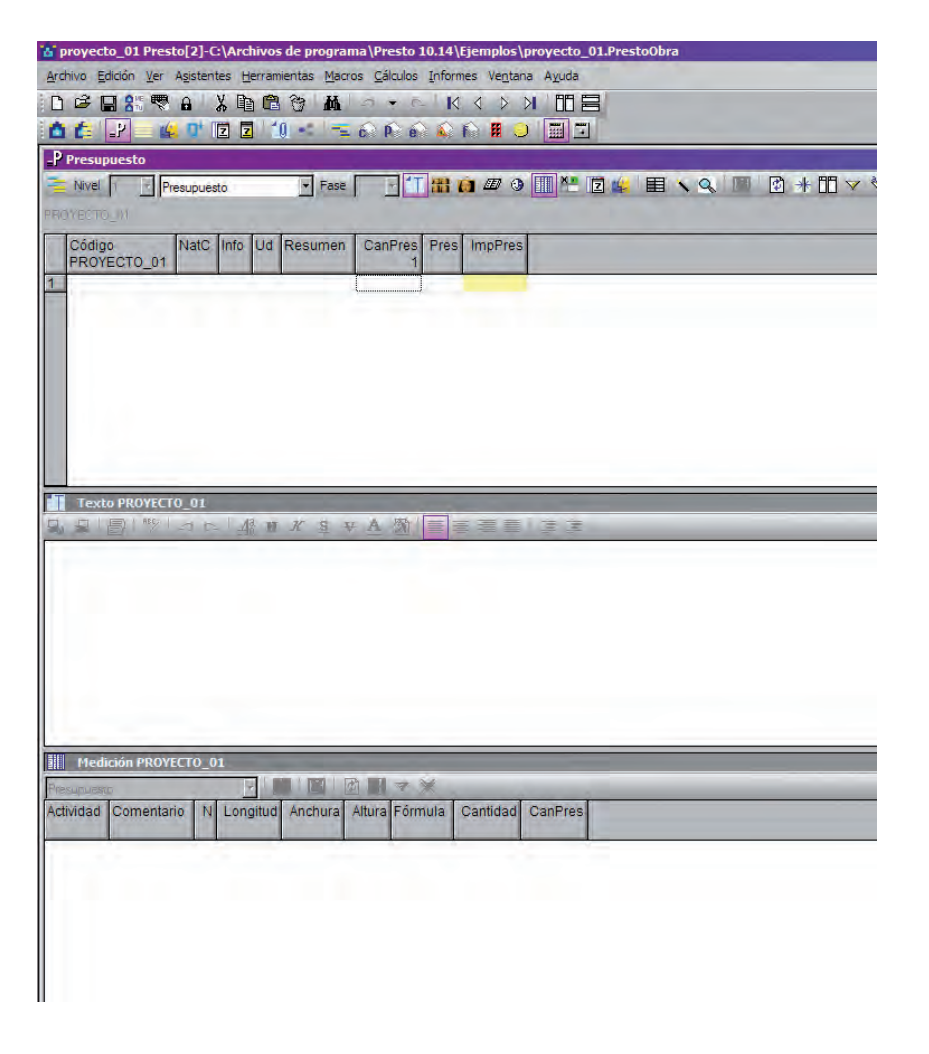

En esta pantalla, por ejemplo, se muestra una organización con tres ventanas en cascada horizontal. Esta cualidad de Presto permite configurar el espacio de trabajo a juicio y comodidad del usuario.

A medida que se avance en los contenidos de las diferentes partes del curso, se irá indicando la organización de ventanas aconsejable en cada momento, dejando siempre la elección final a juicio del usuario.

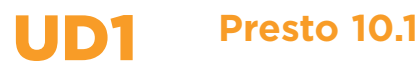

#### **1.3.3 Entorno de trabajo**

Para ajustar el entorno de trabajo debemos abrir el menú Archivo y seleccionar después Entorno de trabajo:

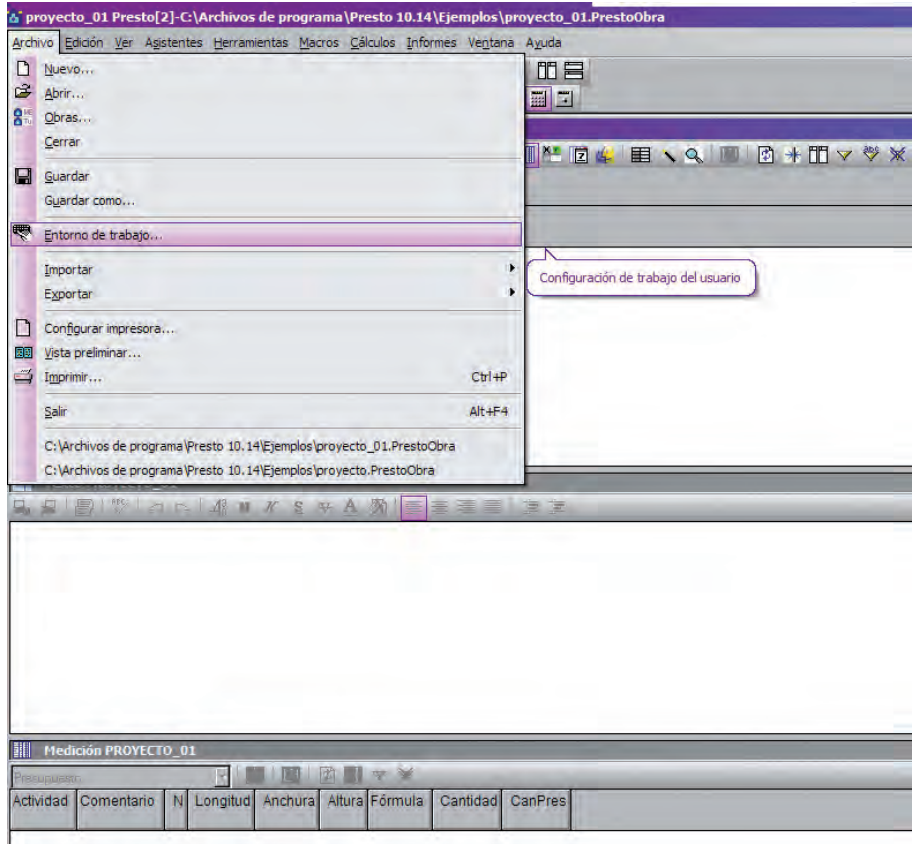

A continuación debemos:

– Hacer clic sobre la pestaña Generales:

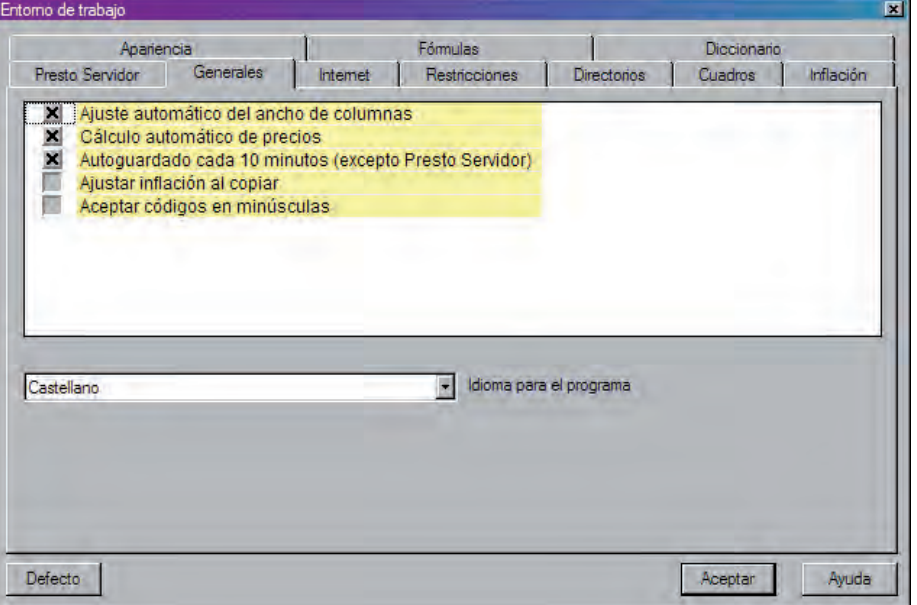

– Pulsar el botón Defecto en ella y en todas las pestañas que aparecen (Generales, Restricciones, Divisas, Cuadros, Inflación y Apariencia, etc.), salvo en la pestaña Directorios, donde se marcan los caminos para guardar los archivos que se generan con Presto:

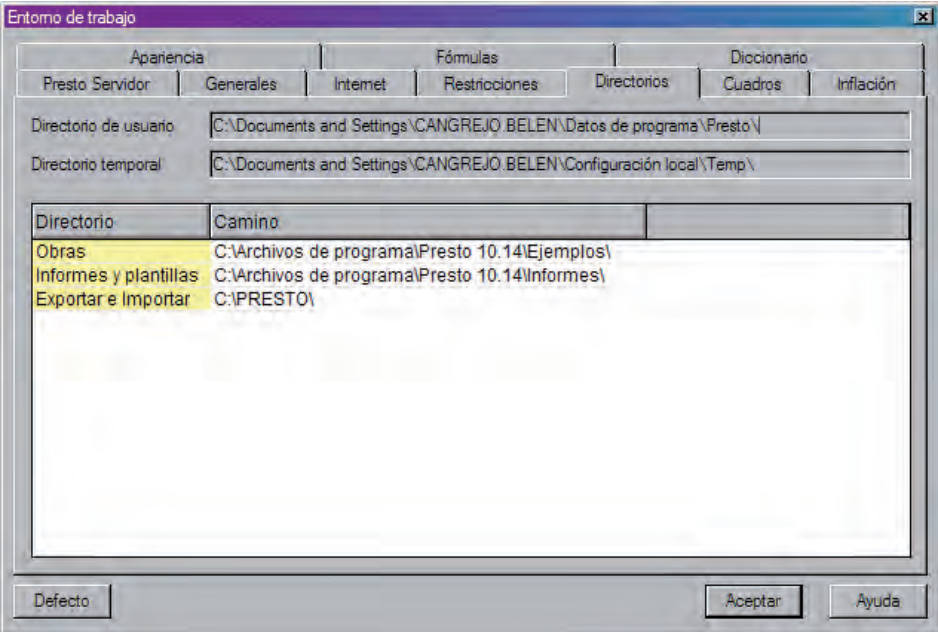

## **1.4 CREACIÓN DE UNA OBRA NUEVA**

En este apartado empezaremos por crear una obra nueva a la que vamos a llamar Proyecto1.

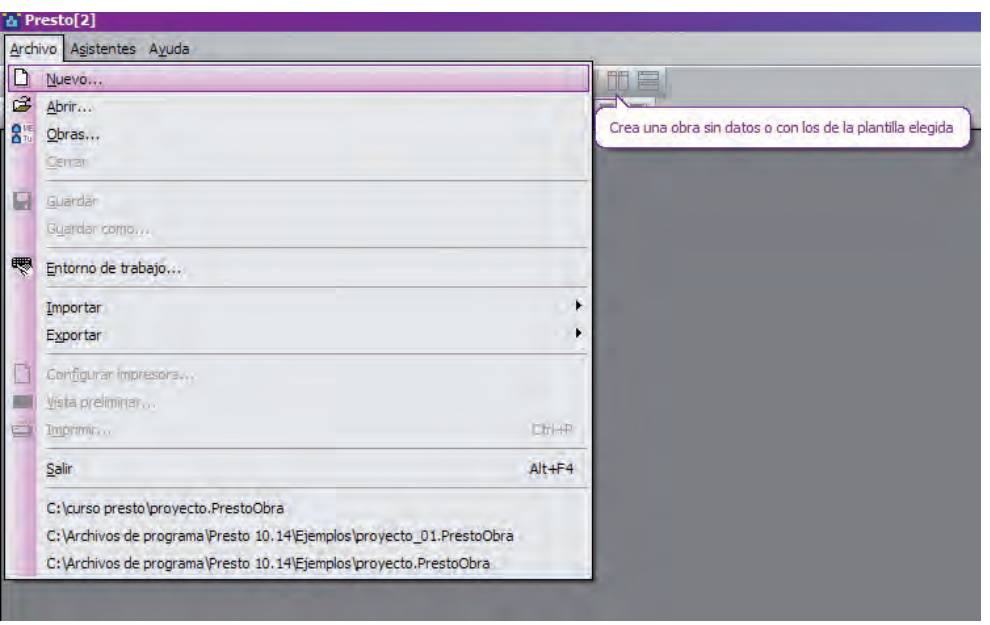

Abrimos el menú Archivo y pinchamos en Nuevo:

UD1

A continuación aparecerá la pantalla Nuevo:

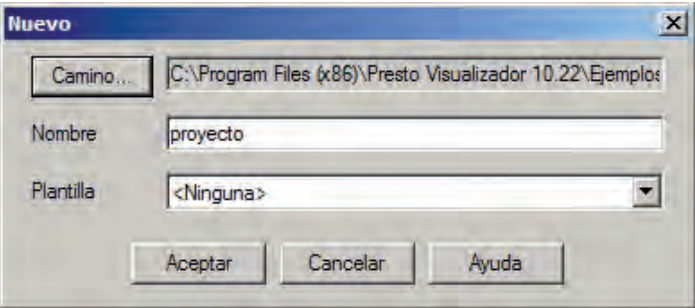

Esta pantalla permite elegir el camino donde guardaremos el archivo de la obra de Presto que se va a crear a continuación.

Asignaremos también en esta pantalla el nombre de la obra que vamos a desarrollar en Presto; cabe recordar que ha de ser coherente, pues si utilizamos códigos que luego no podemos recordar o nombres muy genéricos será difícil conseguir orden entre los archivos creados. Este punto tiene especial importancia, pues con la opción PLANTILLA podemos usar una obra realizada anteriormente como ejemplo para la ejecución de trabajos similares, lo que puede ahorrar mucho tiempo en la creación de los archivos.

Una plantilla es una obra creada con anterioridad con Presto; también podemos emplear los capítulos de las bases de precios existentes, de las que hablaremos más detenidamente posteriormente:

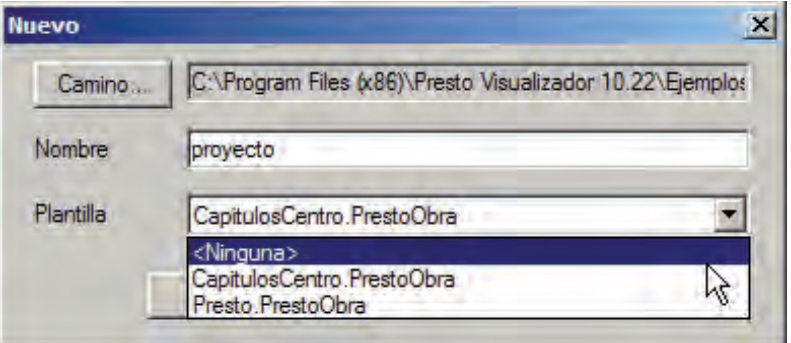

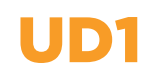

#### Nota sobre versiones anteriores:

En versiones anteriores de Presto (hasta la 8.X) se podía elegir entre dos formatos: el compacto .PZH o el clásico .PZ8.

En la actualidad los tipos de archivos que podemos crear tienen los siguientes formatos:

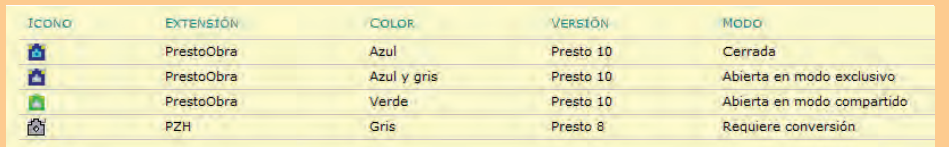

Si tenemos archivos de obras en las que sólo podemos acceder en modo Sólo lectura, aparecerán con fondo amarillo.

A continuación, y en cuanto pulsemos el botón Aceptar en esta pantalla, se abrirá una nueva obra de Presto sobre la que podremos empezar a trabajar:

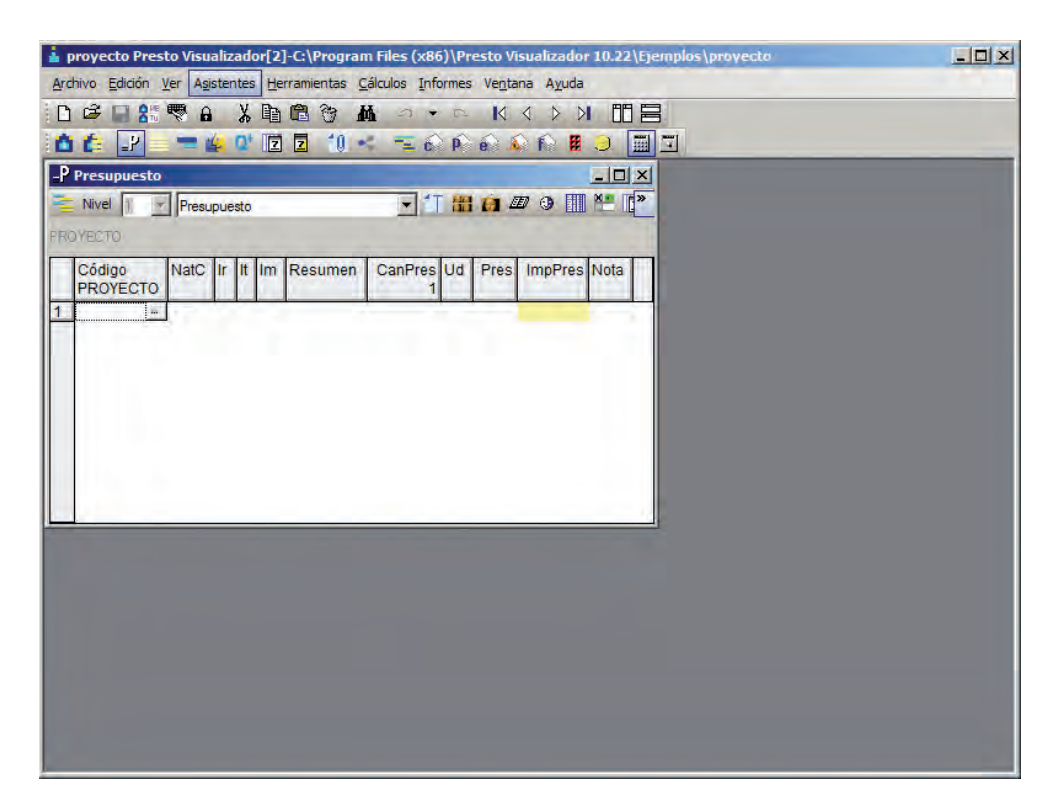

## **1.5 CONVERSIÓN DE ARCHIVOS ENTRE LA VERSIÓN 10 Y ANTERIORES DE PRESTO**

Es necesario realizar conversiones entre los archivos creados con la versión 10 y los creados con versiones anteriores para poder trabajar con ellos. Para realizar estos cambios en los archivos seguiremos los siguientes pasos:

#### **1.5.1 Conversión de archivos de Presto 8.9 y anteriores a Presto 10**

Comenzaremos por abrir la opción Obras del menú de Presto pinchando en el icono  $\frac{6}{6}\sqrt{2}}$  o a través del menú Archivo eligiendo la opción Obras:

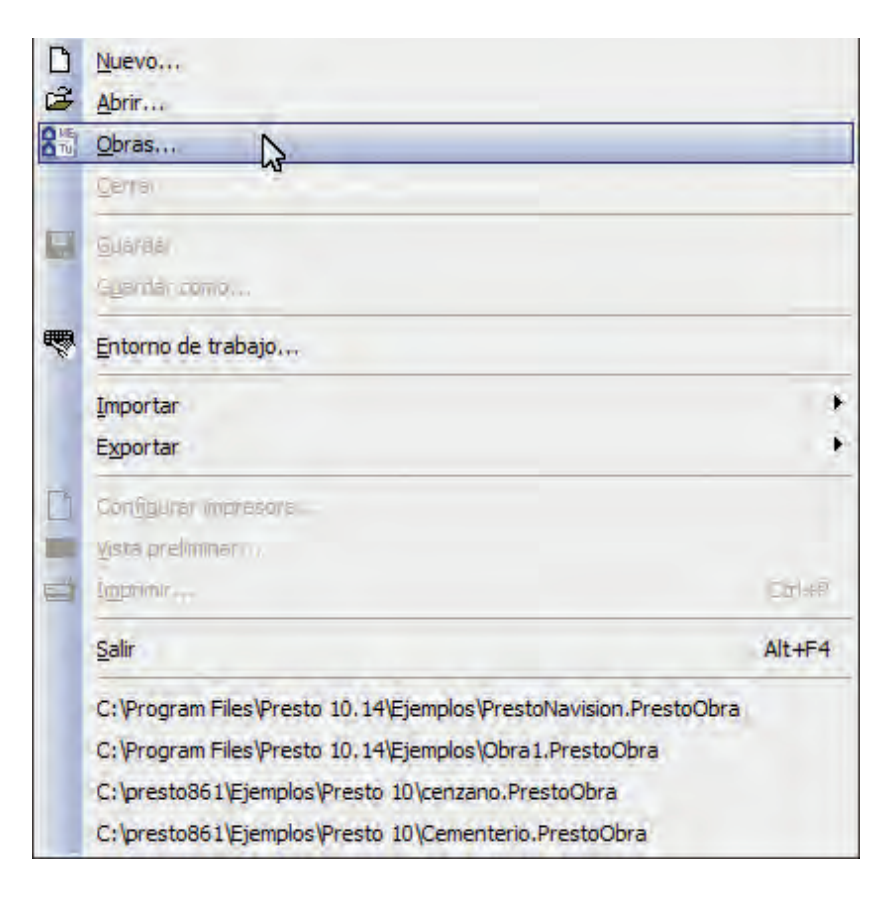